**[郑雅敏](https://zhiliao.h3c.com/User/other/0)** 2009-06-23 发表

# 商务领航2-2 NAT典型配置

```
一、 组网需求:
```
某公司内网用户需要通过不同的NAT方式 (如: easy-ip、PAT、no-PAT、static等) 去访问互联网, 同时公司内部的服务器也要让外网用户通过公网地址来访问。商务领航2-2设备一台。 二、 组网图:

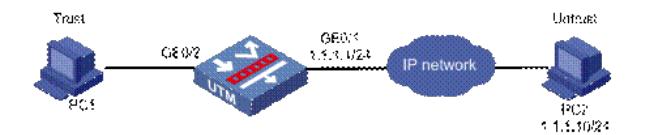

三、 配置步骤:

在该组网环境中,配置GE0/2所在的vlan interface 2接口地址设置为2.1.1.1/24,在Trust域。默认配置 中, LAN接口均属于vlan 2, GE0/1和GE0/0接口均作了NAT出接口转换, GE0/1和GE0/0接口均在域U ntrust,其他接口在Trust域。如下图所示。

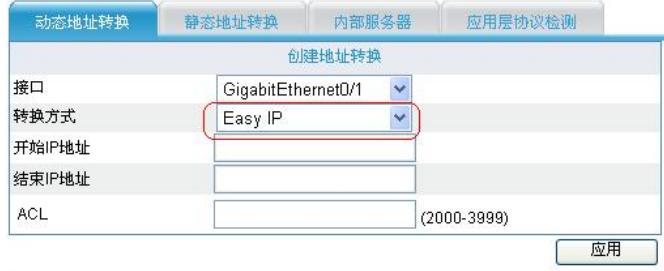

#### 选择要删除的地址转换

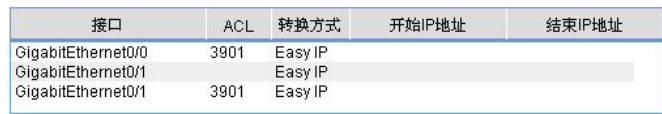

#### **1. 配置GE0/1接口IP地址**

在左侧导航栏中点击"接口配置 > WAN接口设置",在"WAN接口设置"页面设置GE0/1接口的地址为1.0. 0.1,点击< 应用 >按钮。

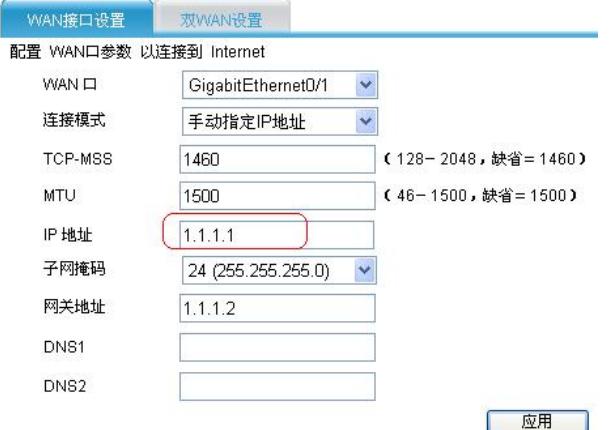

## **2. 配置vlan interface 2地址**

在左侧导航栏中点击"接口配置 > LAN设置",接口选择2,设置其地址为2.1.1.1, 点击<应用 >按钮。

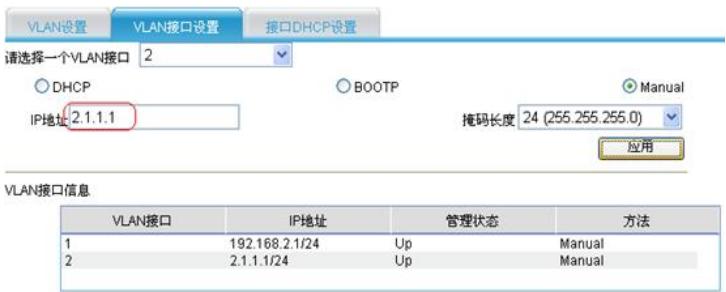

## **3. 配置动态地址转换**

在"NAT配置 > NAT配置"页面, 在"动态地址转换"页面, 选择GE0/1, 按照下面截图信息配置, 点击< 应用 >按钮。商务领航2-2设备有三种地址转换方式,第一种是最常用发用的Easy IP方式。

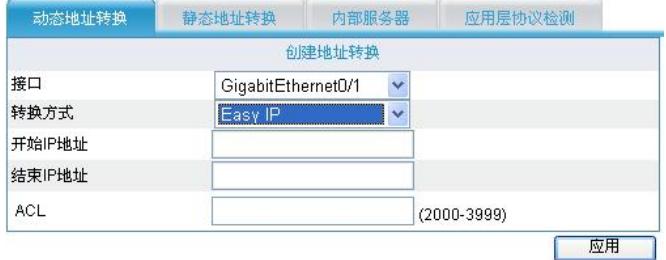

# 第二种是是PAT转换方式。

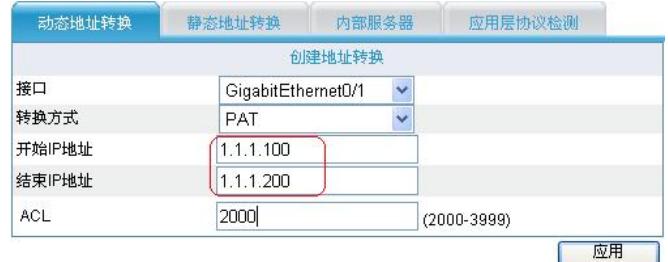

## 第三种是是No-PAT转换方式。

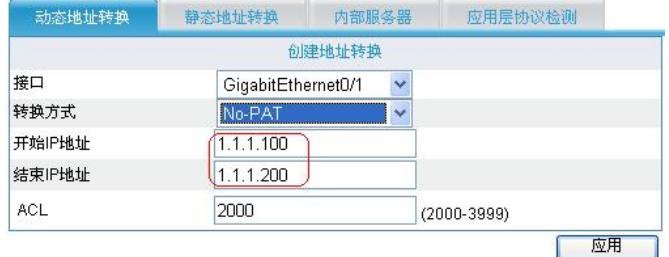

# **4. 配置静态地址转换**

在"NAT配置 > NAT配置"页面, 选择"静态地址转换", 设置2.1.1.20到1.1.1.120地址的静态映射, 点击< 应用 >按钮。

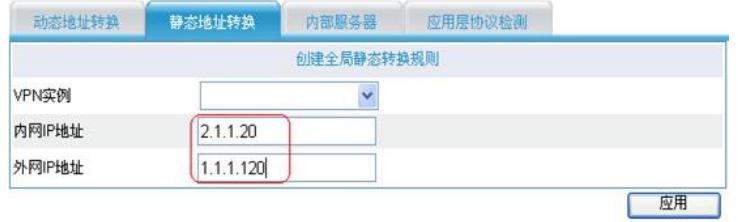

选择GE0/1接口,点击< 使能 >按钮。

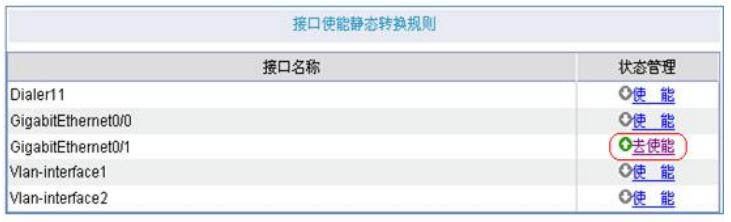

## **5. 配置内部服务器**

在"NAT配置 > NAT配置"页面,选择"内部服务器",按照下面截图进行配置,点击< 应用 >按钮。

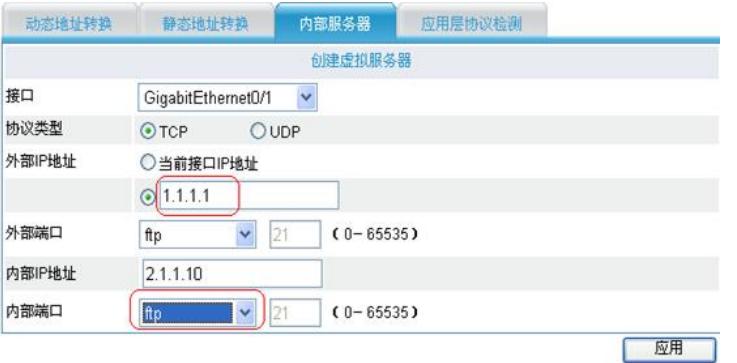

注意: 配完内部服务器之后, 还需通过配置域间策略, 使得在外网 (untrust) 的用户可以访问内网 (tr ust) 的服务器。

四、配置关键点及注意事项:

(1) 设备上的地址池空间不能和以下地址重叠:其它已存在的NAT地址池、启动Easy IP 性的接口IP地 址、内部服务器的公网地址。

(2) 低优先级地址池空间不能和以下地址重叠:非低优先级地址池、一对一地址转换的外部IP地址、 内部服务器的公网地址。

(3) 配置了DHCP Client的接口上不能配置Easy IP。

(4) 一个地址池只能配置在一个VLAN接口下。

(5) 配置内部服务器时,当协议类型选择的不是"6(TCP)"或"17(UDP)"时,只能设置"内部IP地址"与"外 部IP地址"的一一对应的关系,"外部端口"和"内部端口"配置项不可用。

(6) 在Web界面上可对地址池、动态地址转换、静态地址转换和内部服务器配置进行修改,但要注意设 备在实际下发数据时是先删除原来的配置内容,再按照用户做的修改新建一条信息。

(7) 配完内部服务器之后,还需通过配置域间策略,使得在外网(untrust)的用户可以访问内网(trust )的服务器。